## **Connecting to WiFi (GRP2614, 2615, 2616)**

## **To connect the these models to a WiFi Network, please follow the steps below:**

1. From the Home Screen, press the Round button between the 4 arrow buttons, and navigate to **System → WiFi settings**.

 $\pmb{\times}$ 

 $\pmb{\times}$ 

 $\pmb{\times}$ 

- 2. Set WiFi to **Enabled** and press **Save** button.
- 3. Select **Scan**. The device will automatically start scanning for WiFi access points within range.
- 4. A list of available WiFi networks will be displayed. Select the desired network.

## $\pmb{\times}$

- 5. If required, enter the WiFi network password to connect.
- 6. An incorrect password will trigger the error message **Cannot connect to the selected network**. If the connection is successful a "WiFi Network Connected" message will display on screen

 $\pmb{\times}$ 

 $\pmb{\times}$ 

 $\pmb{\times}$ 

 $\pmb{\times}$ 

7. Check the WiFi icon on the Home Screen to verify if the WiFi network is properly connected.

## 8. A new section **Current Connection** will show under **System → WiFi settings**.

9. Selecting **Scan**, users may choose to **Forget** the current connection and establish a new one.

From: <https://wiki.ring-u.com/wiki/>- **support wiki**

Permanent link: **<https://wiki.ring-u.com/wiki/doku.php?id=wifi-2614-16&rev=1676483178>**

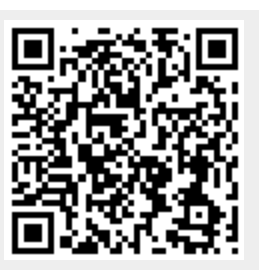

Last update: **2023/02/15 17:46**